## iPad本体のパスコードを変える方法

- まず、設定(歯車のマーク)を開きます。 ①「Touch IDとパスコード」を押し、②現在のパスコードを入力します。 ■■ スクリーンタイム 情報 パスコードを入力キャンセル ☆ 一般  $|S|$ コントロールセンター パスコードを入力 ②  $AA$ 画面表示と明るさ  $\begin{array}{ccc} \circ & \circ & \circ & \circ \end{array}$ ホーム画面とマルチタスク 現在のパスコード  $\mathcal{F}$ アクセシビリティ Siriと検索 ① Apple Pencil Touch IDとパスコード バッテリー
- ③「パスコードを変更」を押して、④現在のパスコードを入力します。

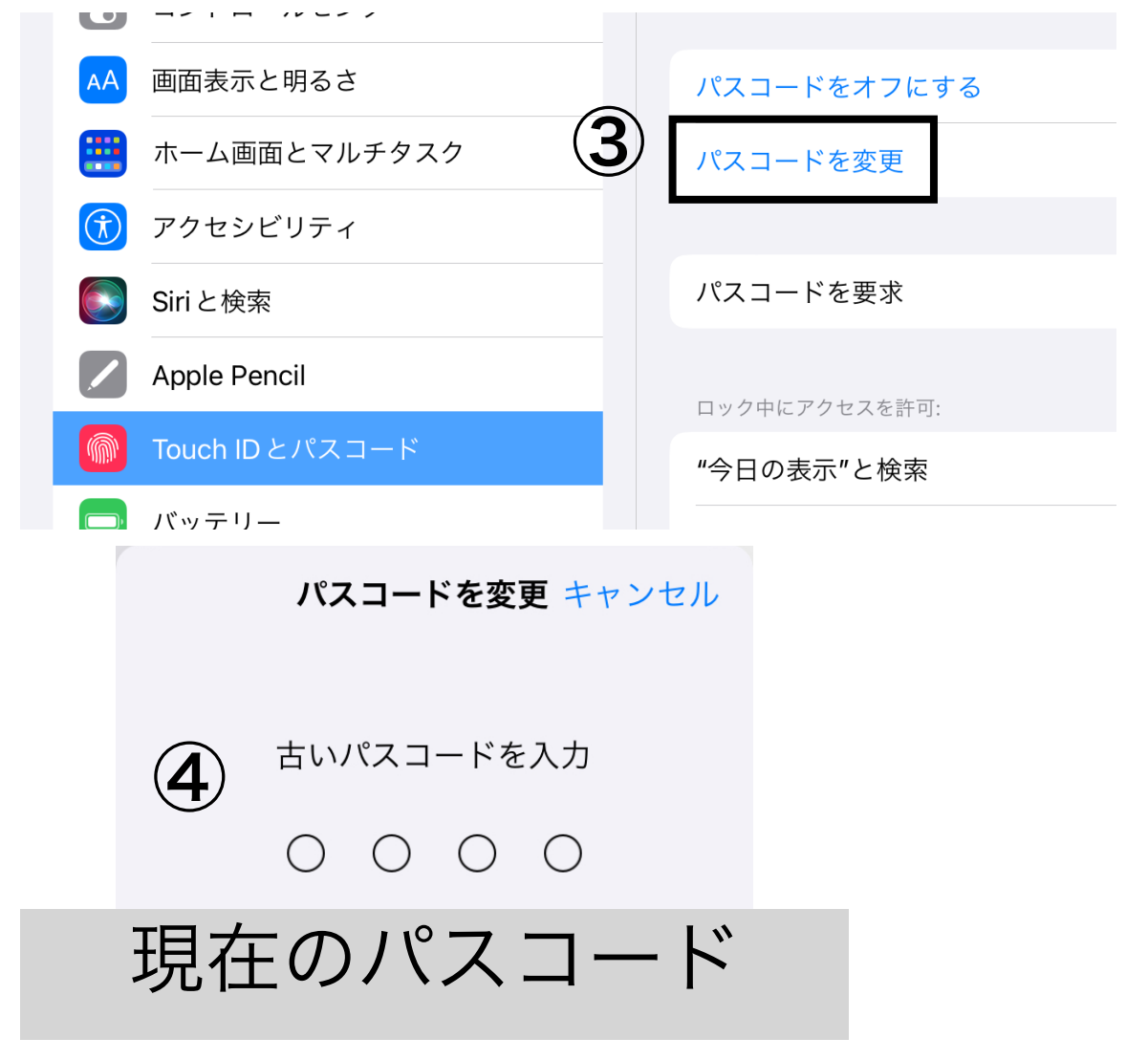

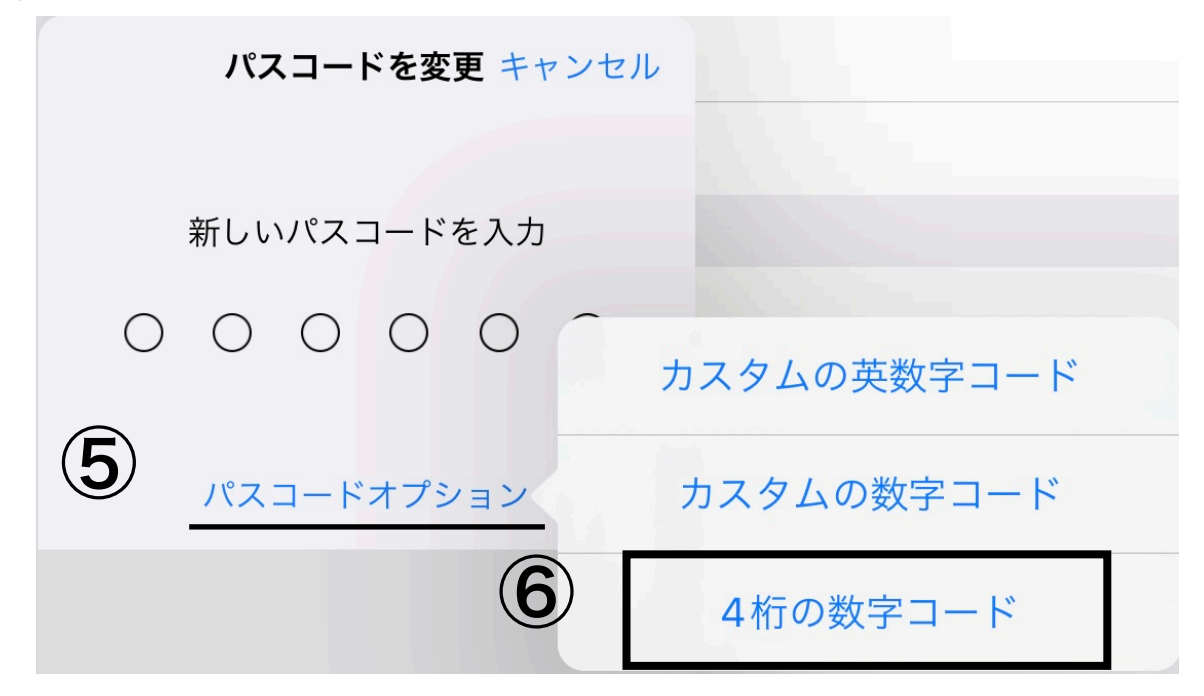

⑤「パスコードオプション」を押して、「4桁の数字コード」を押します。

⑦新しいパスコードを入力し、⑧確認のために、もう一度同じパスコードを入力します。

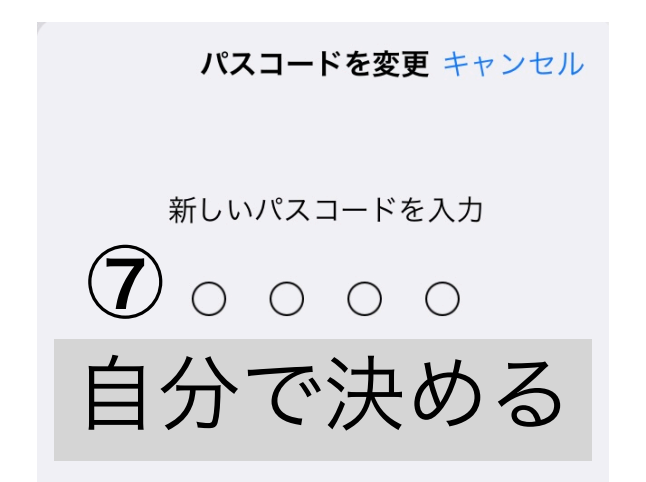

パスコードを変更 キャンセル 新しいパスコードを確認  $\circledcirc$ ⑦と同じ4ケタ